2023 年 7 月 富士通株式会社

# **PRIMERGY LX1430 M1**

# ご使用上の留意・注意事項

PRIMERGY LX1430 M1 に関して、以下の留意・注意事項がございます。製品をご使用になる前にお読みくだ さいますようお願いいたします。

## 【留意事項】

### **1. BIOS** モードについて

本製品の BIOS のデフォルト設定は UEFI モード設定です。 UEFI モード(デフォルト設定)

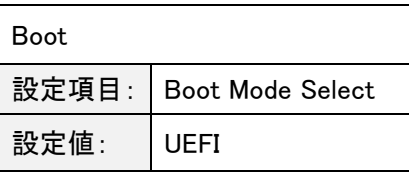

## **2. Legacy** モードでの **PXE** ブートについて

本製品を Legacy モードに設定して使用する場合、PXE ブートはできません。 PXE ブートを使用する際は UEFI モード(出荷時設定)でご使用ください。

### **3. SEL** に記録されないエラーについて

本製品は装置電源が投入された状態で AC 入力が Lost し、装置電源が切断された場合、SEL にエラーは 残りません。

## **4.** 非サポートの機能について

本製品では、次の機能をサポートしておりません。 ・システム統合管理ツール群 ServerView Suite ・障害発生時のリモート通報サービス (ハードウェアの障害予兆/異常情報を弊社 One-stop Solution Center に自動通報する機能)

## **5. VMware ESXi** 使用時の機能 **Disable** 設定について

本製品はシステム統合管理ツール群 ServerView Suite が非サポートとなります。そのため、VMware ESXi を使用される際は、OS インストール後に次の手順にて svscimprovider の機能を Disable にしていただ く必要があります。

- 1. ESXi ホストのコンソールにログインするか、SSH で ESXi ホストに root で接続します。
- 2. コンソールから、次のコマンドを実行し無効化設定を行います。 # esxcli system wbem provider set -e 0 -n=vmw svscimprovider
- 3. コンソールから、次のコマンドを実行し cim の再起動を行います。 # /etc/init.d/sfcbd-watchdog stop # /etc/init.d/sfcbd-watchdog start
- 4. 次のコマンドを実行し、無効化されていることを確認します。

# esxcli system wbem provider list

無効化されている場合、vmw\_svscimprovider(ESXi CIM Provider)の Enabled、Loaded の値が false になります。

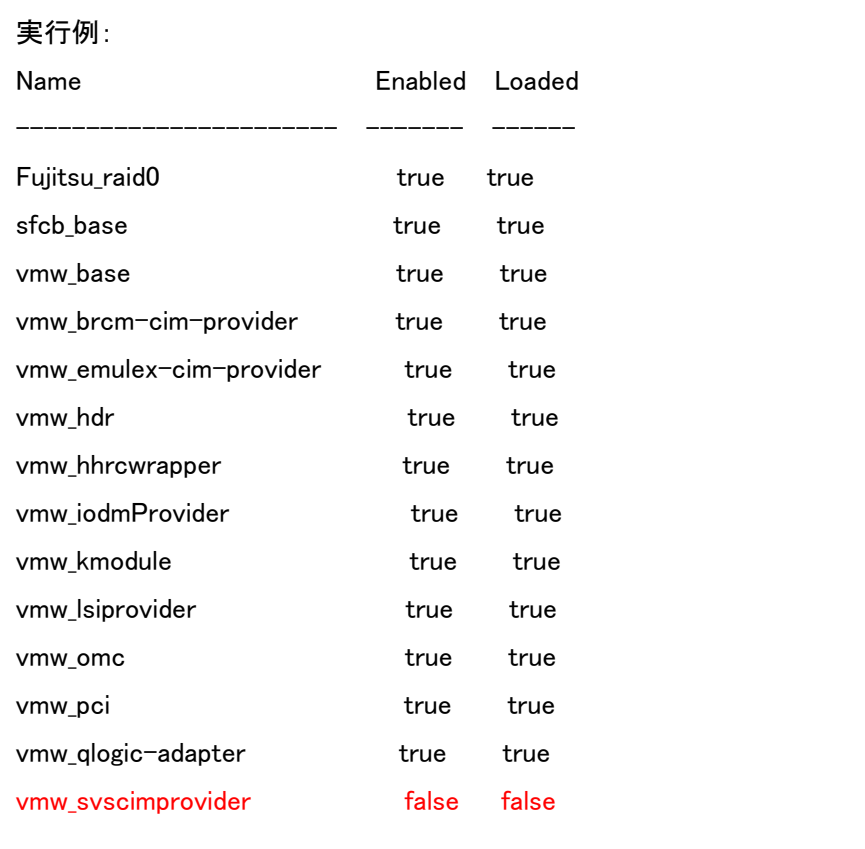

### **6.** 内蔵 **SSD** の寿命確認方法について

本製品に搭載する内蔵 SSD は、書き込み寿命を有する NAND フラッシュを含んだ「有寿命部品」となりま す。

詳細情報は、公開 Web (https://jp.fujitsu.com/platform/server/primergy/support/parts/#parts2)の 「LX1430 M1 用 内蔵 2.5 インチ SATA/PCIe SSD 書き込み保証値と書き込みデータ量の確認方法」を ご参照ください。

### **7.** 保守作業時のお願いについて

本製品では、次の前提条件を基に保守作業を実施いたしますので、保守作業を実施する場合に備えて対 応をお願いします。

・Mother Board Unit(MBU)を保守交換した場合、BIOS/BMC FW の版数は最新版になっていない可能性が あります。最新 BIOS/BMC FW のアップデートはお客様ご自身で実施する必要があります。

最新 BIOS/BMC FW は公開 Web (https://jp.fujitsu.com/platform/server/primergy/bios/)からダウンロード してご使用ください。

・MBU を保守交換した場合および BIOS/BMC FW をアップデートした場合、BIOS 設定項目/BMC 設定項 目は出荷時設定に戻ります。お客様が変更・設定した項目は、環境設定シートに設定情報を記録して保管 し、MBU 交換時、BIOS/BMC FW アップデート時に環境設定シートの設定情報に再設定してください。

環境設定シートは公開 Web(https://www.fujitsu.com/jp/products/computing/servers/primergy/manual/) からダウンロードしてご使用ください。

• 保守作業にコンソール(LCD、USB キーボード、USB マウス)が必要になる場合があります。保守員からコ ンソール借用のお願いをする場合がありますので、本装置に接続可能なコンソールをあらかじめ準備して いただくようお願いします。

# **8. SAS** アレイコントローラカード搭載時の **Locate Drive** 機能について

SAS アレイコントローラカード(PY-SR3FAU)を搭載している場合、アレイコントローラ管理ツール ServerView RAID Manager の Locate Drive 機能を使用することはできません。

下図のように[Locate]をクリックすると、「Location started successfully」のメッセージが表示されますが、ハ ードディスクのランプは点灯しません。

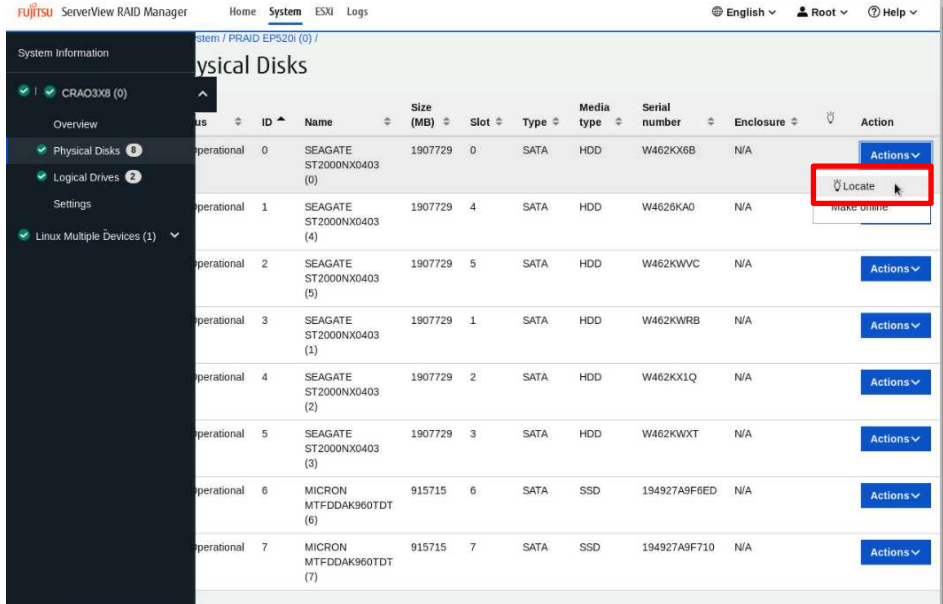

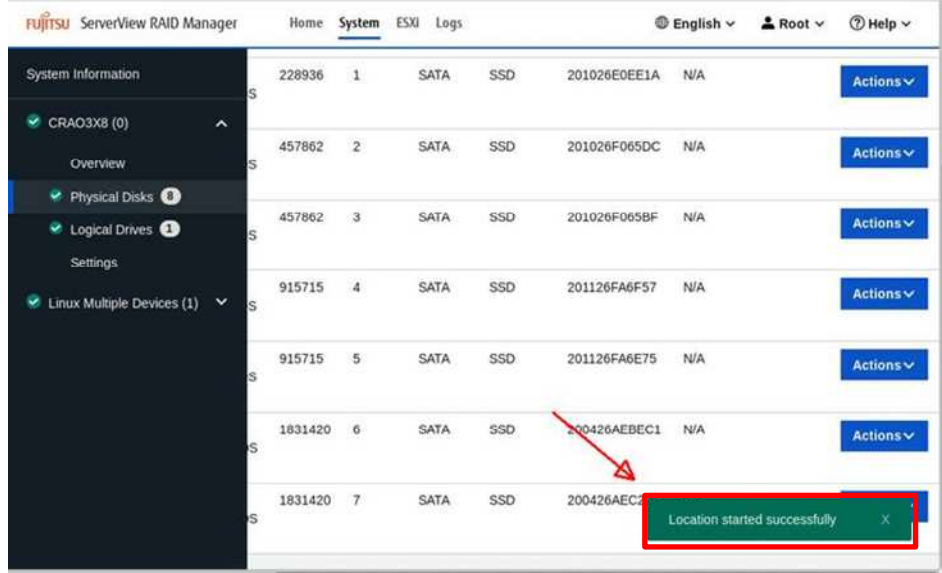

 $\overline{a}$ 

Location の確認を行う場合は、下記手順で行います。

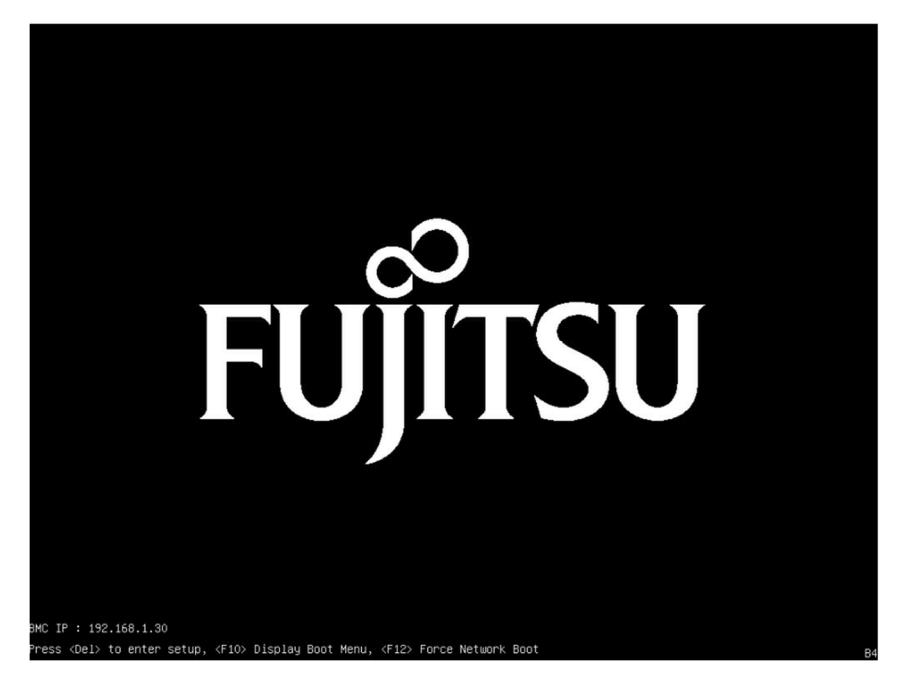

1. BIOS POST 画面で[Del]キーを押し、BIOS Setup Menu に入ります。

2. [Advanced]メニューから、[LSI SAS3 MPT Controller SAS3008]サブメニューを選択し、[LSI SAS3 MPT Controller Version 16.00.00.00]を選択します。

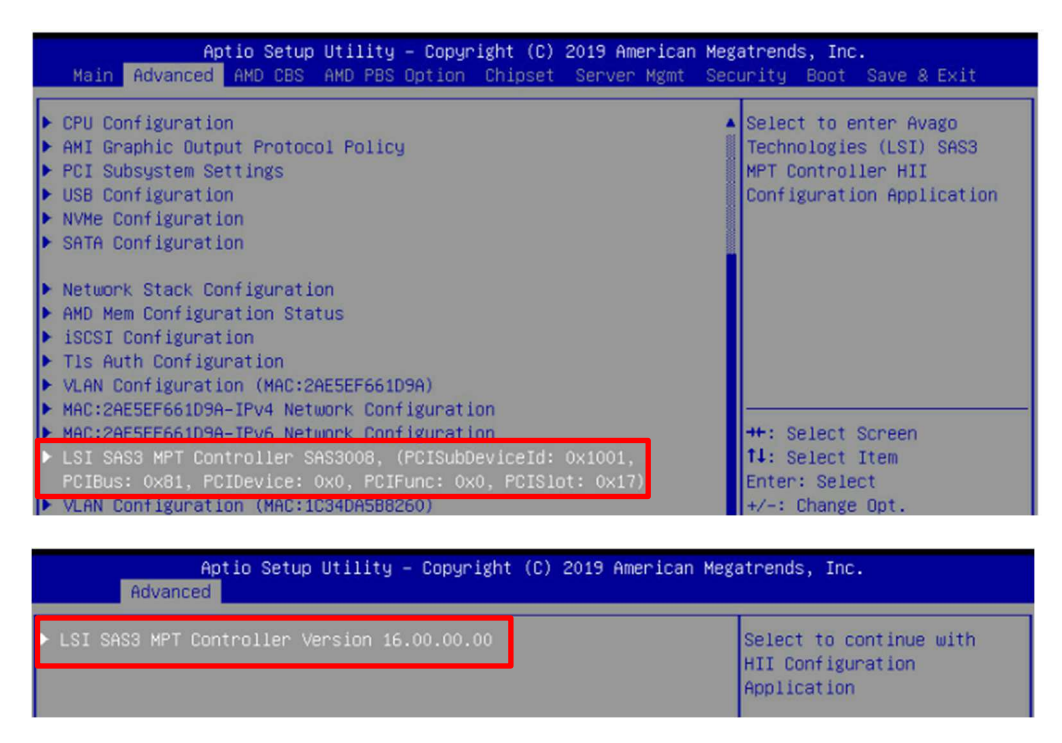

3. [Physical Disk Management]>[Select Physical Disk Operations]を選択します。

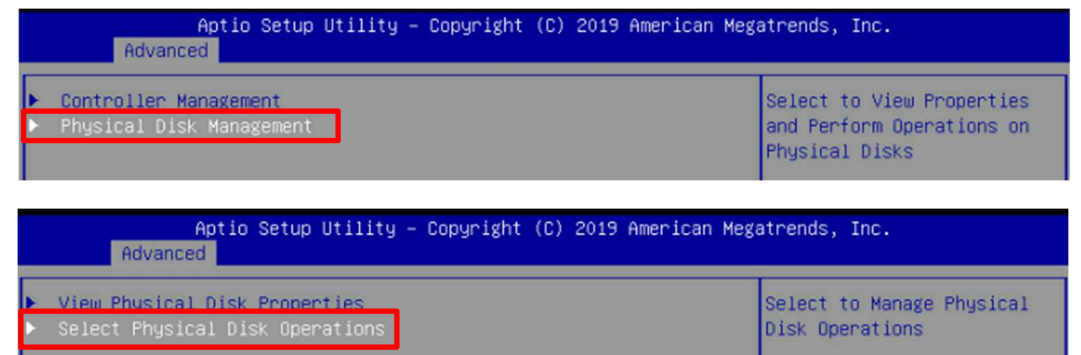

4. [Select Physical Disk]でランプを点灯させたい対象のドライブを選択し、[Start Locate / Blink]を選 択します。

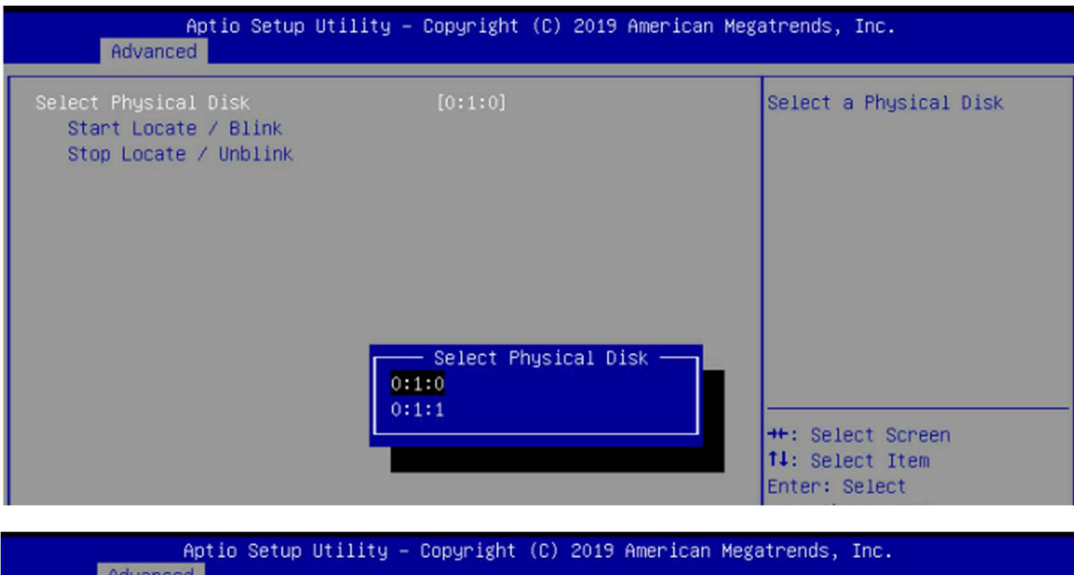

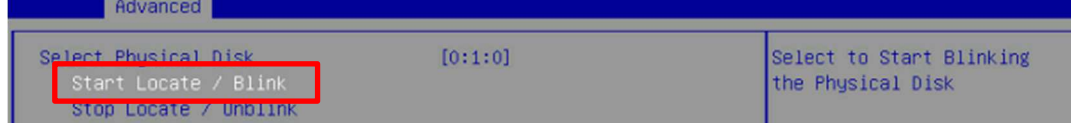

5. ランプの点灯を止める場合は、[Stop Locate / Unblink]を選択します。

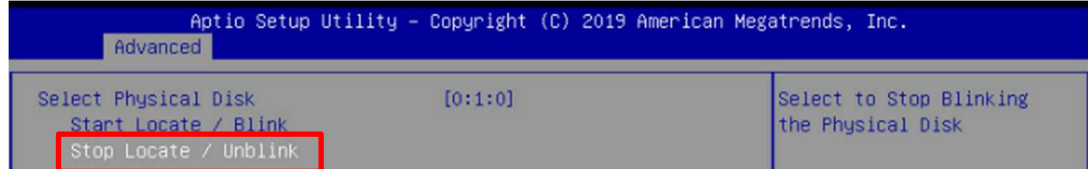

# **9. EPYC 7002** シリーズ **CPU** が搭載されている場合、サーバの連続稼働時間が約 **1,044** 日 (約 **2** 年 **10** カ月)に達した時点で、サーバ停止に至る事象について

BIOS 設定の CPU 省電力モードが有効な状態(Global C-State Control :Auto)において、サーバの連続稼働 時間が約 1044 日(約 2 年 10 カ月)に達すると、CPU が省電力モードに陥り復帰できず、サーバが停止しま す。

対象 CPU 型名:PYBCPL1A\*, PY-CPL1A\* (\*: 数字またはアルファベット 1 文字が入ります) 以下の回避策1または回避策 2 の適用をご検討ください。

なお、本事象発生時には、「本事象発生時の復旧方法」の項目をご参照ください。

### 回避策 1. CPU の省電力動作モードの無効化(BIOS 設定値の変更及びカーネルパラメータ追記)

本作業には、サーバのリブートが必要となります。

また本設定変更により CPU の省電力動作モードが無効化されるため、低負荷状態において製品の消費 電力が増加する場合があります。

### 手順 1. BIOS 設定値の変更手順

1. サーバをリブートし、BIOS セットアップ画面を開きます。

2. "Global C-State Control" の設定を確認し、"Disabled" に変更します。

3. BIOS の設定保存後、サーバをリブートし、設定を反映させます。

- ※BIOS 設定値を変更する際は、対象製品の「環境設定シート」をダウンロードしてご利用ください。「環境 設定シート」は、対象製品トップページから「マニュアル」を選択したページからダウンロードできます。 既に BIOS 設定値を記録している場合は、今回の変更に合わせて記録内容を更新してください
- ※故障等によりシステムボードを交換した場合は、BIOS 設定値の変更内容が引き継がれないため、ご 使用前に再度 BIOS 設定値の変更が必要となります。

### 手順 2. カーネルパラメータの追記手順

ご使用の OS が Linux の場合は、あわせてカーネルパラメータの追記が必要となります。 Windows、VMware の場合は以下の対応は不要です。

Red Hat Enterprise Linux 8, 9 の場合

- 1. /etc/default/grub を編集し、GRUB\_CMDLINE\_LINUX 行 に以下を追記します。 "processor.max\_cstate=0"
- 2. 以下コマンドを実行し、設定値を反映します。
	- 2.1 Red Hat Enterprise Linux 8 の場合

・BIOS モードの場合

# grub2-mkconfig –o /boot/grub2/grub.cfg

・UEFI モードの場合

- # grub2-mkconfig –o /boot/efi/EFI/redhat/grub.cfg
- 2.2 Red Hat Enterprise Linux 9 の場合
	- ・BIOS モード/UEFI モード共通
	- # grub2-mkconfig –o /boot/grub2/grub.cfg
- 3. サーバをリブートし、反映させます。

### SUSE Enterprise Server 15 の場合

- 1. /etc/default/grub を編集し、 GRUB\_CMDLINE\_LINUX 行に以下を追記します。 "processor.max\_cstate=0"
- 2. 以下コマンドを実行し、設定値を反映します。
	- ・BIOS モード/UEFI モード
	- # grub2-mkconfig –o /boot/grub2/grub.cfg
- 3. サーバをリブートし、反映させます。

#### 回避策 2. 定期的なサーバのリブート

BIOS セットアップ画面にて"Global C-State Control"の設定変更をしない場合は、サーバの連続稼働時 間が約 1,044 日に達する前に、サーバのリブートを実施して下さい。

なおサーバのリブート後も、再度サーバの連続稼働時間が約 1,044 日に達する前に、定期的にサーバの リブートが必要になります。

連続稼働時間は、OS コマンド等からご確認ください。

### ※連続稼働時間の確認方法

・Linux

uptime コマンドを利用して確認ください。

・Windows

タスクマネージャーで「パフォーマンス」タブの「稼働時間」を確認ください。

・VMware

uptime コマンドを利用して確認ください。

#### 本事象発生時の復旧方法

本事象が発生しサーバが停止した場合は、以下のいずれかの方法を実施して、サーバを強制的にリブ ートしてください。

- 1. BMC の機能による強制リブート
	- ① BMC Web インターフェースに管理者権限を持ったユーザでログインします。
	- ② Power Control メニュー > Power Cycle ボタンを選択 > Perform Action をクリック
- 2. 雷源ボタンによる強制リブート
	- ① 電源ボタンを長押し(5 秒以上)して強制的に電源を切ります。

② 電源ボタンを押して電源を投入し、サーバを起動してください。

-以上-